## **コンストラクションシミュレーションアドオンについて**

## **はじめに**

以前のバージョンでは、コマンドセットはデフォルトで [ ドキュメント ] → [ ⼀覧表 ] → [ コンストラクシ ョン シミュレーション ] サブメニューに表⽰されます。 Archicad 20 以降は、[ ドキュメント ] → [ その他の リスト ] → [ コンストラクション シミュレーション ] からアクセスできます。

コンストラクションシミュレーション階層メニューのコマンドを使用して、組み立て要素をタスクリストに 連動させて Archicad の 3D モデルを利用した建設工程のシミュレーションを行うことができます。このリ ストは Archicad 内で、あるいは Windows 版 Microsoft Project データベースからインポートして作成する ことができます。

- 注記:コンストラクションシミュレーションメニューは、平面図が現在のウィンドウの場合のみ使用可 能です。1つのコンストラクションシミュレーションプロジェクト (タスクリスト)のみ Archicad プ ロジェクトに連動させることができます。 コンストラクションシミュレーションプロジェクトを他の Archicad プロジェクトで開くと、関連付けられていないリンクが作成されることになります。 メニュー コマンド:
- タスクリストを表⽰ / 隠す:コンストラクションシミュレーションダイアログを開き、定義されたタス クをステータス表⽰と共にリストします。 タスクはこのダイアログで直接定義、あるいは Microsoft Project データベースからインポートすることができます。
- プロジェクトを開く:Microsoft Project データベースをインポートします。
- プロジェクトを保存:タスクリストをデータベース形式で保存します。
- プロジェクトに名前を付けて保存:タスクリストを新規名称のデータベース形式で保存します。 元のデ ータベースを上書きしない場合に使⽤します。
- アニメーションの作成:建設工程の進捗状況を表示するアニメーションを作成します。

## **コンストラクションシミュレーションアドオンの使⽤⽅法**

簡単な Archicad プロジェクトを参考に、このプロセスを説明します。

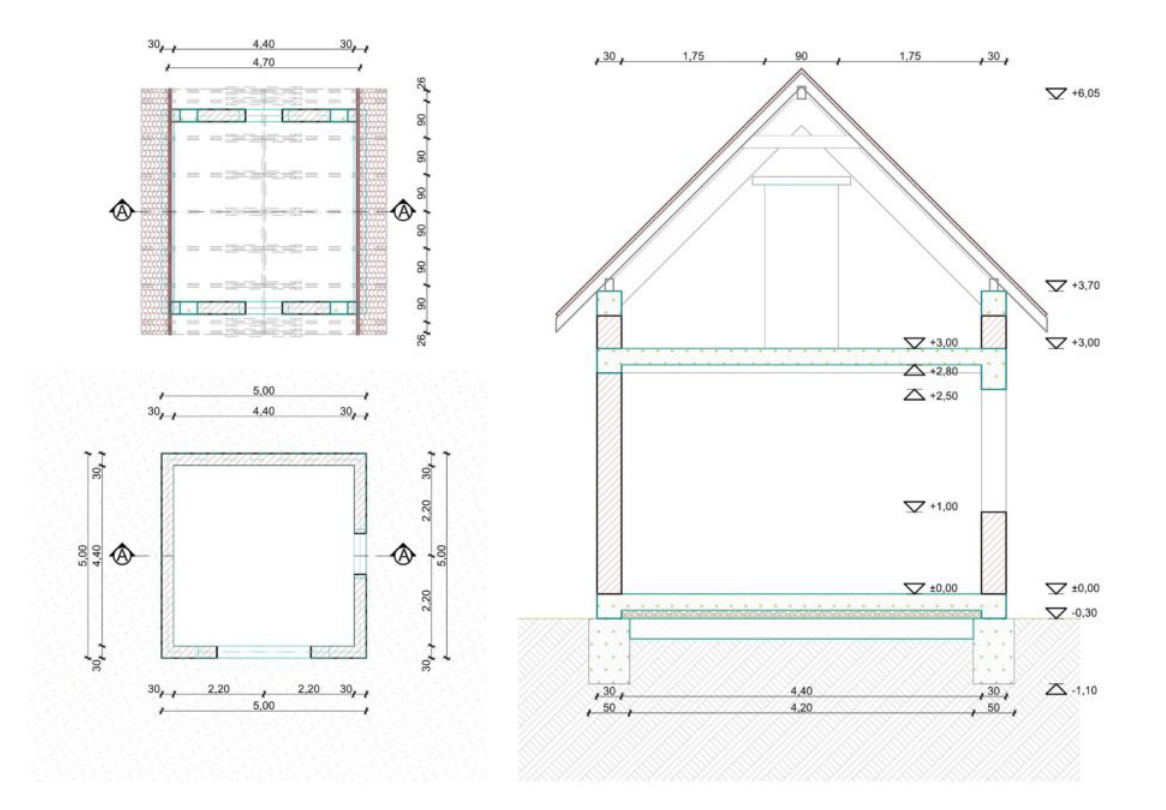

プロジェクトを開く / 作成

既存の MS プロジェクトを開くには、Archicad より [ ドキュメント ] → [ その他のリスト ] → [ コンストラ クション シミュレーション ] → [ プロジェクトを開く ] コマンドを使⽤します。 表⽰されるダイアログか ら、MS Project で保存したファイルを選択します。[ 開く ] をクリックします。 [ 開く ] をクリックします。 Archicad で新規にプロジェクトを作成するには、[ ドキュメント ] → [ その他のリスト ] → [ コンストラク ション シミュレーション ] → [ タスクリストを表⽰ ] コマンドを選択します。

[ コンストラクションシミュレーション ] ダイアログボックスが開きます。

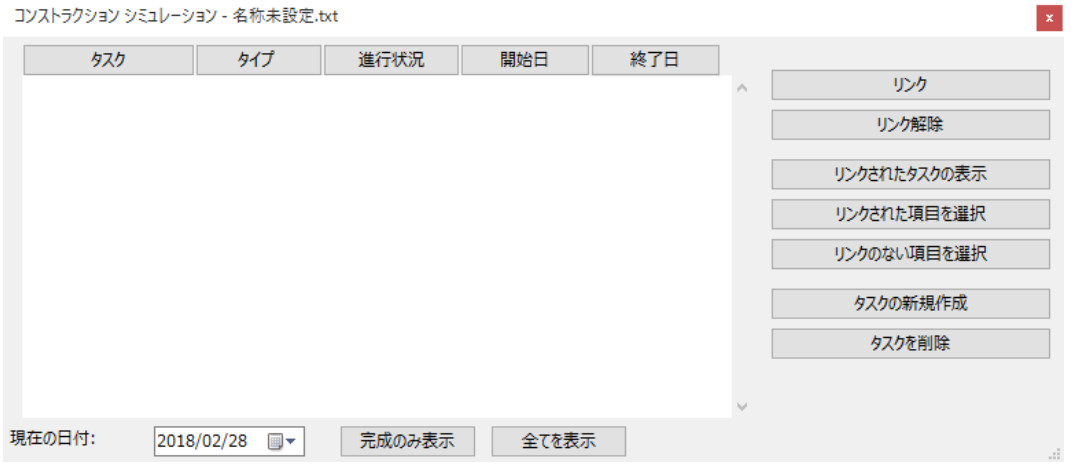

ダイアログボックスには次のフィールドがあります: [ タスク ]、[ タイプ ]、[ 進行状況 ]、[ 開始日 ]、およ び [ 終了⽇ ]。 フィールドをダブルクリックして開くことができます。 ヘッダーをクリックすると、タスク リストがソートされます。

[タスク]、[開始日]、および [終了日] フィールドは MS Project からインポートされます。インポートさ れた値を保持および上書きしたり、新規タスクを入力することができます。

[進行状況 ] フィールドは、ダイアログボックス下部で定義されている [ 現在の日付 ] に合わせて、Archicad が⾃動的に作成します。 このフィールドは編集はできません。

[ タイプ ] フィールドは、タスクタイプをリストしたポップアップメニューから⼿動で定義してください。 建設タスクには 5 つのタイプがあります:

- [ 建築 ]:シミュレーション開始時に存在しない要素。 要素はタスク中に作成され、そのまま保持され る。
- [ 解体 ]:シミュレーション開始時に存在する要素。 要素はタスク中に削除される。
- [ 改修 ]: タスクの開始時と終了時に存在する要素。 要素はタスク中に修正される。
- [ 既存 ]: タスクの開始時と終了時に存在する要素。要素はタスク中に修正されない。
- [ 仮設 ]: シミュレーション開始時に存在しない要素。 要素はタスク中に作成され、タスク後に削除され る。
- たとえば、完成したプロジェクトタスクは次のようになります :

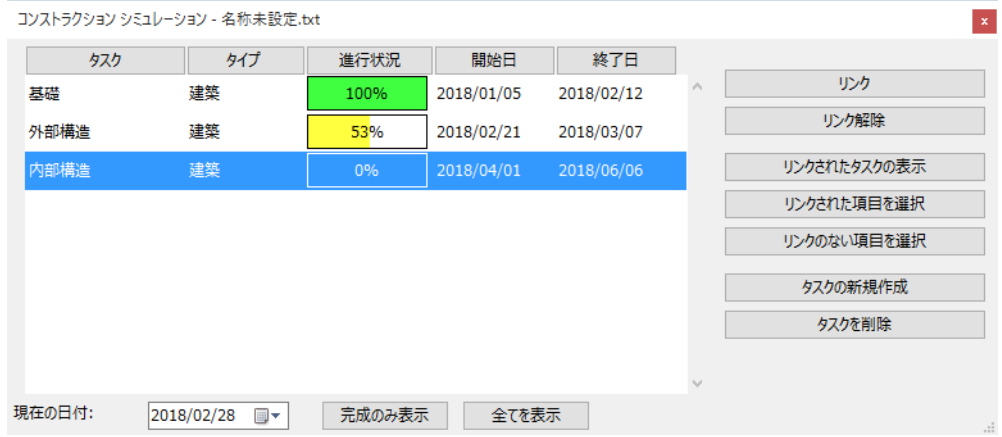

Archicad 要素にタスクをリンク

タスクリストの作成が完了したら、タスクリストの項⽬を Archicad 要素にリンクします。

平面図ウィンドウに移動して、要素を選択します。 [ コンストラクションシミュレーション ] ダイアログボ ックスで、要素にリンクするタスクを選択して、右側の [ リンク ] ボタンをクリックします。

注記:1 つの要素を同時に最⼤ 10 のタスクにリンクすることができます。

[ コンストラクションシミュレーション ] ダイアログボックスの右側のボタンでタスクリストの管理を⾏う ことができます。

- [ リンク ] は、タスクを選択された平⾯図の要素に割り当てます。
- [ リンク解除 ] は、選択したタスクと、割り当てられた平⾯図の要素のリンクを削除します。
- 「リンクされたタスクの表示 ] は、平面図で選択された要素に割り当てられたタスクの名前を強調表示し ます。

注記:リストで強調表⽰されたタスクを選択すると、ボタン名が [ リンクされたタスクのマーク解除 ] に変わります。

- [ リンクされた項⽬を選択 ] は、強調表⽰されたタスクが割り当てられている要素を平⾯図で選択しま す。
- [ リンクのない項⽬を選択 ] は、タスクに割り当てられていない全ての要素を平⾯図で選択します。
- [ タスクの新規作成 ] は、新しいタスクをリストに追加します。
- [ タスクを削除 ] は、強調表⽰されたタスクをリストから削除します。

シミュレーションの作成

タスクリストの作成が完了したら、コンストラクションシミュレーションウィンドウの下部のコントロール を使⽤して、建設⼯程をシミュレーションできます。

[現在の日付 ] フィールドは、日付を確認および変更して、建物の進捗状況を確認できます。

[ 完成のみ表⽰ ] ボタンは、現在の進捗状況に合わせて要素を表⽰します。 建設が始まっていない全ての要 素を [CS 非表示要素 ] という隠されたレイヤーに移動します。この要素は手動で表示しない限り Archicad ウィンドウに表⽰されません。

[全てを表示] ボタンをクリックすると、全ての要素の表示状態を元に戻します。[ 完成のみ表示] ボタンで 隠された要素を元のレイヤーに戻します。

タイプごとに進捗状況の表示方法が異なります。Archicad は、リンクされた要素を現在の日付に合わせて 3 つのカテゴリに分けます。 このカテゴリは [ 完成のみ表⽰ ] ボタンをクリックしたときに分かります。

- 「完了 ] 要素は、通常のカラー (平面図ではペンカラー、3D では表面)で表示されます。
- 「開始 ] 要素は、タスクタイプに応じて異なるカラーで表示されます。カラー変更については下記を参照 してください。
- 「未開始 ] 要素は、[CS 非表示要素 ] レイヤーに移動され表示されません。タスクタイプに応じたカラー 変更:
- [ 建築 ] タイプ要素は、タスク開始前は隠されます。タスク実⾏中、ペンカラー 251 および [CS 建築 ] 材 質で表⽰され、タスク完了後、元のカラーで表⽰されます。
- [ 解体 ] タイプ要素は、タスク開始前は元のカラーで表⽰されます。タスク実⾏中、ペンカラー 252 お よび [CS 解体 ] 材質で表示され、タスク完了後、表示されません。
- [ 改修 ] タイプ要素は、タスク開始前および終了後は元のカラーで表⽰されます。 タスク実⾏中、ペンカ ラー 253 および [CS 改修 ] 材質で表⽰されます。
- [ 既存 ] タイプ要素は、タスク開始前および終了後は元のカラーで表示されます。タスク実行中、ペンカ ラー 254 および [CS 既存 ] 材質で表⽰されます。
- [ 仮設 ] タイプ要素は、タスク開始前および終了後は隠されます。 タスク実⾏中、ペンカラー 255 およ び [CS 仮設 ] 材質で表示されます。

注記:CS 建築、CS 解体、CS 改修、CS 既存、CS 仮設材質は定義済みの透過材質でテクスチャや 3D ハ ッチングは設定されていません。

アニメーションを作成するには、[ ドキュメント ] → [ その他のリスト ] → [ コンストラクション シミュレー ション]→ [アニメーションの作成] コマンドを使用します。

ダイアログボックス上部で、[ 建築の開始⽇ ] と [ 建築の終了⽇ ] を設定できます。

中部では、日付間隔の [ 単位 ] を定義できます。 [ フレームの数 ] フィールドは灰色表示され、[ 画像 ] → [ フライスルーの作成 ] コマンドの現在の設定が使⽤されます。 下部では、アニメーションの作成に現在のビ ューを使⽤するか、既存のカメラパスを使⽤するか設定できます。

注記:現在のビューを選択した場合、[ 表⽰ ] → [3D 表⽰設定 ] → [3D 投影の設定 ] ダイアログボックス で [ パース ] が設定されていることを確認してください。

右側では、動画を OuickTime ムービーあるいは AVI 形式 (Windows のみ)で保存するか選択し、見出し やカスタムテキストなどの補⾜情報を定義できます。 [ 保存 ] をクリックして、動画ファイルの保存先を定 義してください。

一例として、このプロセスを通じて作成した映画を見ることができます :

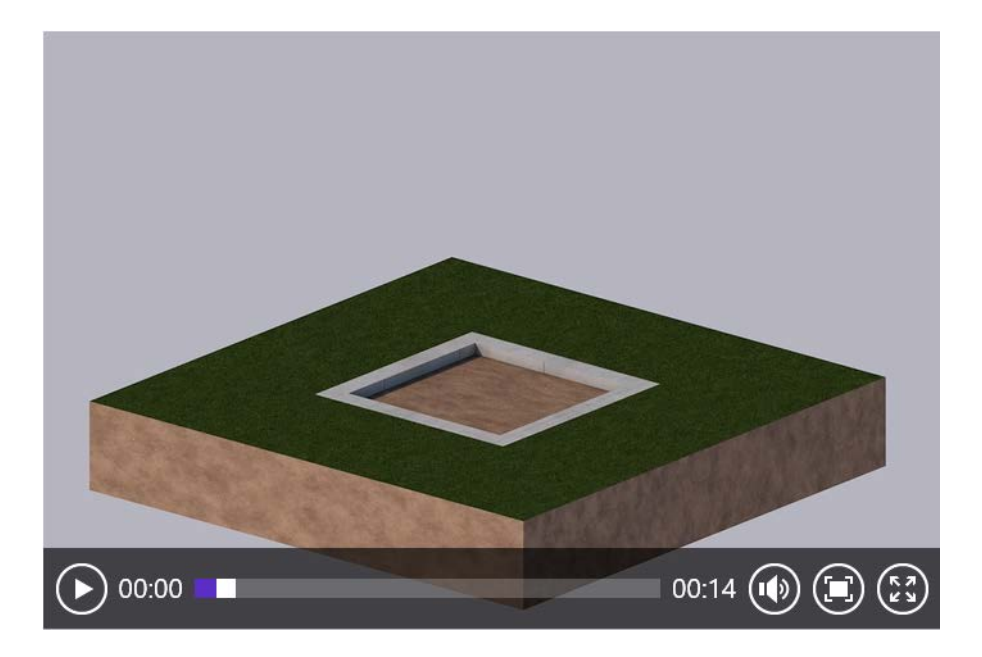

## 免責事項:

Goodies は Archicad の基本機能に加え、特定の機能提供するために GRAPHISOFT が開発した無料のアドオ ンです。Archicad 20 以降より、Goodies Suite インストーラから全ての Goodies を一度にインストールで きます。 これらは GRAPHISOFT がもうサポートしていないレガシーコードに基づいています。 ⾃由にご利 ⽤いただけますが、正しく機能しない可能性があり、修正やアップグレードはできません。